# **ODP Reflector Application Debug**

# **1 Introduction**

The most popular user space application for SDK/ODP (OpenDataPlane) is the packet reflector reference application.

This application note is focused on the odp\_reflector application. It's the extension of odp\_pktio application with the addition of the schedule PUSH mode, where scheduled packets are received in the PUSH mode. Like odp\_pktio, the odp\_reflector application swaps the Ethernet and IP header addresses of the received frames and transmits them on the same interface.

This application note explains a use case, where odp\_reflector is running on a single board using 2 ports connected back-to-back. If you need another hardware setup or full details about the ODP applications, see *LS2085 SDK Quick Start Guide*.

This application note explains:

- How you can build a real hardware setup for running odp\_reflector
- How you can import, download, run, and debug the odp\_reflector application from CodeWarrior
- How you can attach to a running odp\_reflector application and debug it using CodeWarrior

#### **Contents**

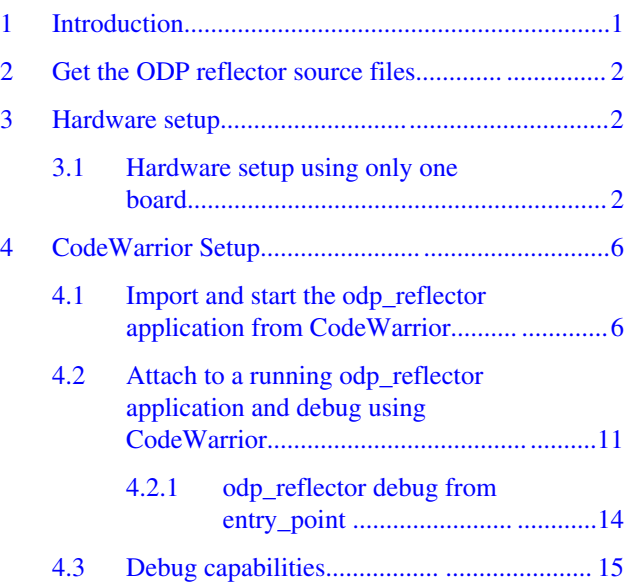

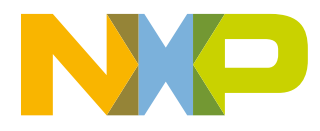

# <span id="page-1-0"></span>**2 Get the ODP reflector source files**

To get the latest AIOP APP source files, follow the steps from [SDK documentation](https://www.nxp.com/support/developer-resources/run-time-software/linux-software-and-development-tools/linux-sdk-for-qoriq-processors:SDKLINUX?tab=Documentation_Tab) or from [Layerscape-SDK documentation.](https://www.nxp.com/support/developer-resources/run-time-software/linux-software-and-development-tools/layerscape-software-development-kit:LAYERSCAPE-SDK?tab=Documentation_Tab)

# **3 Hardware setup**

The reflector application reflects back the packet received on the same interface where the packets are originally received, and the source and destination MAC and IP addresses of the received packet are swapped.

# **3.1 Hardware setup using only one board**

In order to demonstrate the traffic "reflected", you can use a single board with 2 ports connected back-to-back. In the following figure, the copper red ports 5 and 6 are connected.

- Port 5 Linux container
- Port 6 ODP container

#### **Hardware setup**

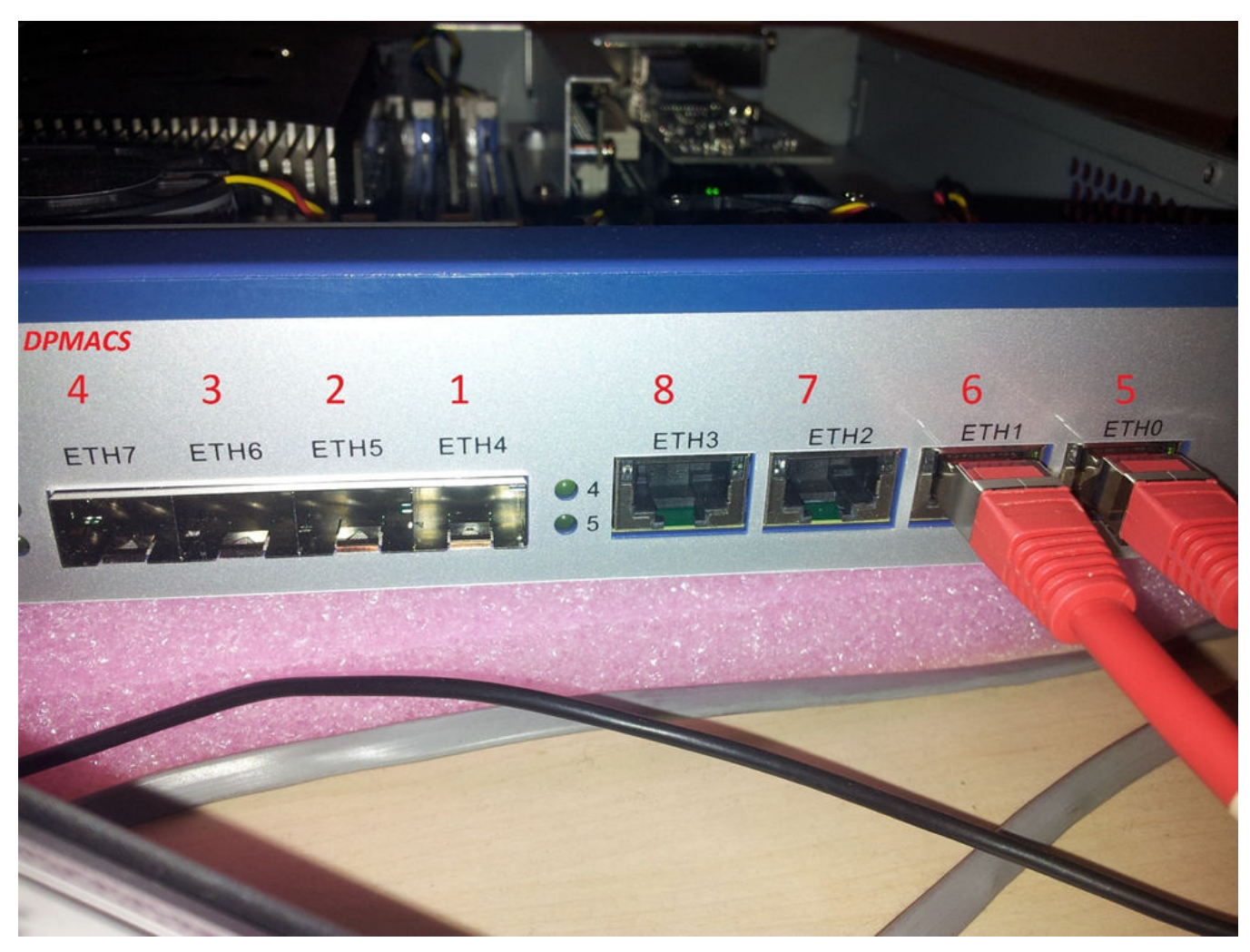

### **Figure 1. Single board with 2 ports connected back-to-back**

LINUX ODP dpni.0 <-> dpmac.5 <-------------------------------> dpmac.6 <-> dpni.1 (ni0)

Run these commands when the U-Boot prompt is available.

At the U-Boot console, bring up the board via TFTP. Or, you can write the images to the flash memory using the CodeWarrior for ARMv8 flash programmer tool.

setenv filesize; setenv myaddr 0x580100000; tftp 0x80000000 u-boot-nor.bin; protect off \$myaddr +\$filesize; erase \$myaddr +\$filesize; cp.b 0x80000000 \$myaddr \$filesize; protect on \$myaddr +\$filesize

setenv filesize; setenv myaddr 0x580000000; tftp 0x80000000 PBL.bin; protect off \$myaddr + \$filesize; erase \$myaddr +\$filesize; cp.b 0x80000000 \$myaddr \$filesize; protect on \$myaddr + \$filesize

setenv filesize; setenv myaddr 0x580300000; tftp 0x80000000 mc.itb; protect off \$myaddr + \$filesize; erase \$myaddr +\$filesize; cp.b 0x80000000 \$myaddr \$filesize; protect on \$myaddr + \$filesize

setenv filesize; setenv myaddr 0x580700000; tftp 0x80000000 dpl-eth.0x2A\_0x41.dtb; protect off \$myaddr +\$filesize; erase \$myaddr +\$filesize; cp.b 0x80000000 \$myaddr \$filesize; protect on \$myaddr +\$filesize

setenv filesize; setenv myaddr 0x580800000; tftp 0x80000000 dpc-0x2a41.dtb; protect off

#### **Hardware setup**

\$myaddr +\$filesize; erase \$myaddr +\$filesize; cp.b 0x80000000 \$myaddr \$filesize; protect on \$myaddr +\$filesize

<restart the board for loading new images>

```
Prepare target for running ODP application
```

```
fsl_mc start mc 580300000 580800000 && fsl_mc apply dpl 580700000
tftp a0000000 kernel-ls2085ardb.itb
bootm a0000000
```
#### **NOTE**

bootargs needs to contains minimal parameters in order to have a correct setup for AIOP application. Make sure bootargs=console=ttyS1,115200 root=/dev/ram0 earlycon=uart8250,mmio,0x21c0600 ramdisk\_size=0x2000000 default\_hugepagesz=2m hugepagesz=2m hugepages=256

Configure the ni0 interface and create static ARP entry. Set the destination MAC as the ARP hardware address for all the IP flows on which the packet needs to be sent. 000000000006 is the MAC of the dpmac.6 (this information can be verified using restool).

root@ls2085ardb:~# ifconfig ni0 6.6.6.1 up root@ls2085ardb:~# arp -s 6.6.6.10 000000000006

Configure the eth0 interface.

root@ls2085ardb:~# ifconfig eth0 192.168.1.2

Connect a new DPNI for DPMAC.6 and create the rest of the objects for the ODP container using the dynamic dpl.sh script. This script uses a Linux user space tool called **restool** that can be used to create/destroy containers and objects dynamically.

```
root@ls2085ardb:~# cd /usr/odp/scripts
root@ls2085ardb:/usr/odp/scripts# ./dynamic_dpl.sh dpmac.6
Available DPRCs
dprc.1
dprc.2 Created
Validating the arguments.....
DPNI parameters :-->
        MAX SENDERS = 8
        MAX</math> TCS = 1MAX DIST PER TC = 8
        MAXDISTKEYSIZE = 32DPNI OPTIONS =
DPNI_OPT_MULTICAST_FILTER,DPNI_OPT_UNICAST_FILTER,DPNI_OPT_DIST_HASH,DPNI_OPT_DIST_FS,DPNI_OP
T_FS_MASK_SUPPORT
DPCON parameters :-->
         DPCON_PRIORITIES = 8
DPSECI parameters :-->
         DPSECI_QUEUES = 8
         DPSECI_PRIORITIES = 2,2,2,2,2,2,2,2
DPIO parameters :-->
         DPIO_PRIORITIES = 8
####### Parsing argument number 1 (dpmac.6) #######
         dpni.1 created with MAC addr = 00:00:00:00:0:6
```
#### **Hardware setup**

```
 Disconnecting the dpmac.6, if already connected
         dpmac.6 Linked with dpni.1
         dpni.1 assigned to dprc.2
  dpmac.6 <--------connected------> dpni.1 (00:00:00:00:0:6)
………………
USE dprc.2 FOR YOUR APPLICATIONS
```
Verify if the DPNI interfaces are correctly allocated using restool.

root@ls2085ardb:/usr/odp/scripts# restool dpni info dpni.0 dpni version: 6.0 dpni id: 0 plugged state: plugged endpoint state: 1 endpoint: dpmac.5, link is up link status: 1 - up mac address: 4a:3e:27:d2:df:f6 dpni\_attr.options value is: 0x180 DPNI\_OPT\_UNICAST\_FILTER DPNI\_OPT\_MULTICAST\_FILTER max senders: 1 max traffic classes: 1 max distribution's size per RX traffic class: class 0's size: 1 max unicast filters: 16 max multicast filters: 64 max vlan filters: 0 max QoS entries: 0 max QoS key size: 0 max distribution key size: 0 root@ls2085ardb:/usr/odp/scripts# restool dpni info dpni.1 dpni version: 6.0 dpni id: 1 plugged state: plugged endpoint state: 0 endpoint: dpmac.6, link is down link status: 0 - down mac address: 00:00:00:00:00:06 dpni attr.options value is: 0x401b0 DPNI\_OPT\_DIST\_HASH DPNI\_OPT\_DIST\_FS DPNI\_OPT\_UNICAST\_FILTER DPNI\_OPT\_MULTICAST\_FILTER DPNI\_OPT\_FS\_MASK\_SUPPORT max senders: 8 max traffic classes: 1 max distribution's size per RX traffic class: class 0's size: 8 max unicast filters: 16 max multicast filters: 64 max vlan filters: 0 max QoS entries: 0 max QoS key size: 0 max distribution key size: 32

Start the odp\_reflector and check if this works using ping.

```
root@ls2085ardb:~# cd /usr/odp/bin/
root@ls2085ardb:/usr/odp/bin# export DPRC=dprc.2
root@ls2085ardb:/usr/odp/bin# ./odp_reflector -i dpni.1 -m 0 -c 8 &
```

```
<enter>
root@ls2085ardb:~# ping 6.6.6.10 -c 2
PING 6.6.6.10 (6.6.6.10) 56(84) bytes of data.
64 bytes from 6.6.6.10: icmp_seq=1 ttl=64 time=0.093 ms
64 bytes from 6.6.6.10: icmp<sup>-</sup>seq=2 ttl=64 time=0.055 ms
--- 6.6.6.10 ping statistics ---
2 packets transmitted, 2 received, 0% packet loss, time 1001ms
rtt min/avg/max/mdev = 0.055/0.074/0.093/0.019 ms
```
# **4 CodeWarrior Setup**

This topic explains:

- Import and start the odp\_reflector application from CodeWarrior
- [Attach to a running odp\\_reflector application and debug using CodeWarrior](#page-10-0)
- [Debug capabilities](#page-14-0)

# **4.1 Import and start the odp\_reflector application from CodeWarrior**

After compiling the odp\_reflector application, with debug information (-ggdb) you'll need to use in CodeWarrior the elf file containing the debug symbols. This will generate the correct elf/DWARF symbolic needed for the CodeWarrior parser to make data to symbols and symbols to data (this is very important).

- 1. Select **File > Import > C/C++ > CodeWarrior Debug Projects**.
- 2. Click **Next**.
- 3. Select the odp\_reflector elf available at:

```
<Yocto>/build_ls2085ardb_release/tmp/work/aarch64-fsl-linux/odp/1.4-r0/git/example/
reflector/odp_reflector
```
CodeWarrior automatically detects the elf type and makes the settings for the Linux Application debug flow.

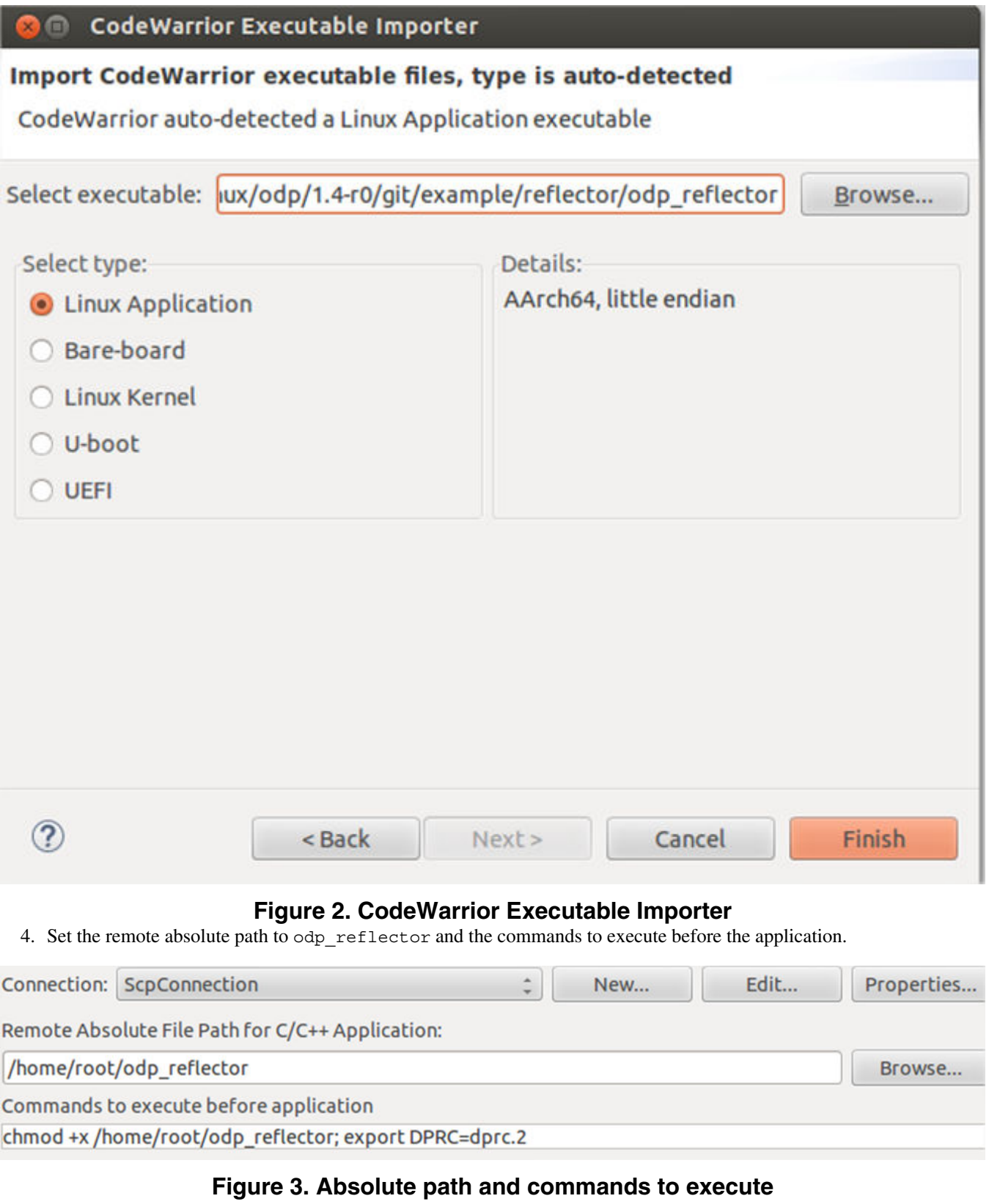

5. If you want, you can set up directly the remote path of the odp\_reflector without downloading it (use **Skip download to target path**) In this case, **check** to have the reflector from target obtained from the same yocto/rootfs build with the one imported in CodeWarrior .

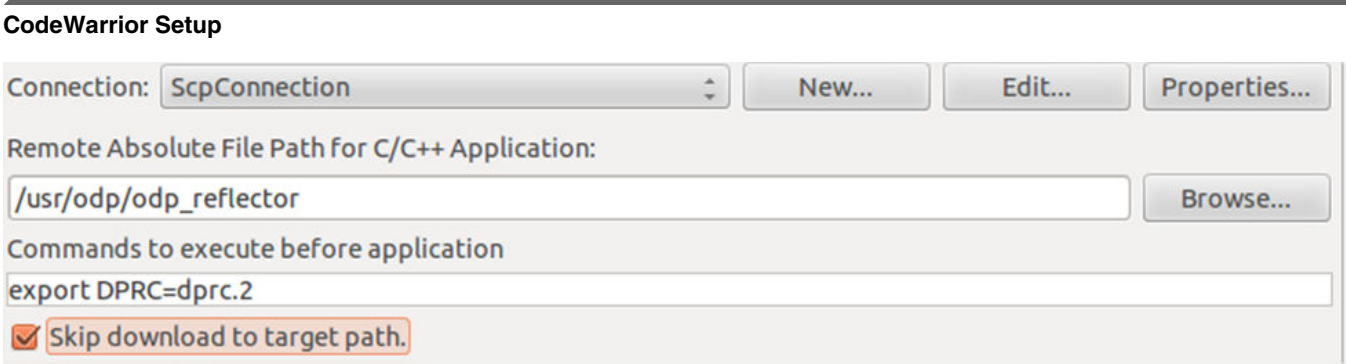

# **Figure 4. Skip download to target path**

6. Set the host/IP name of the ODP Linux target using the **Edit** button in the **Connection** area.

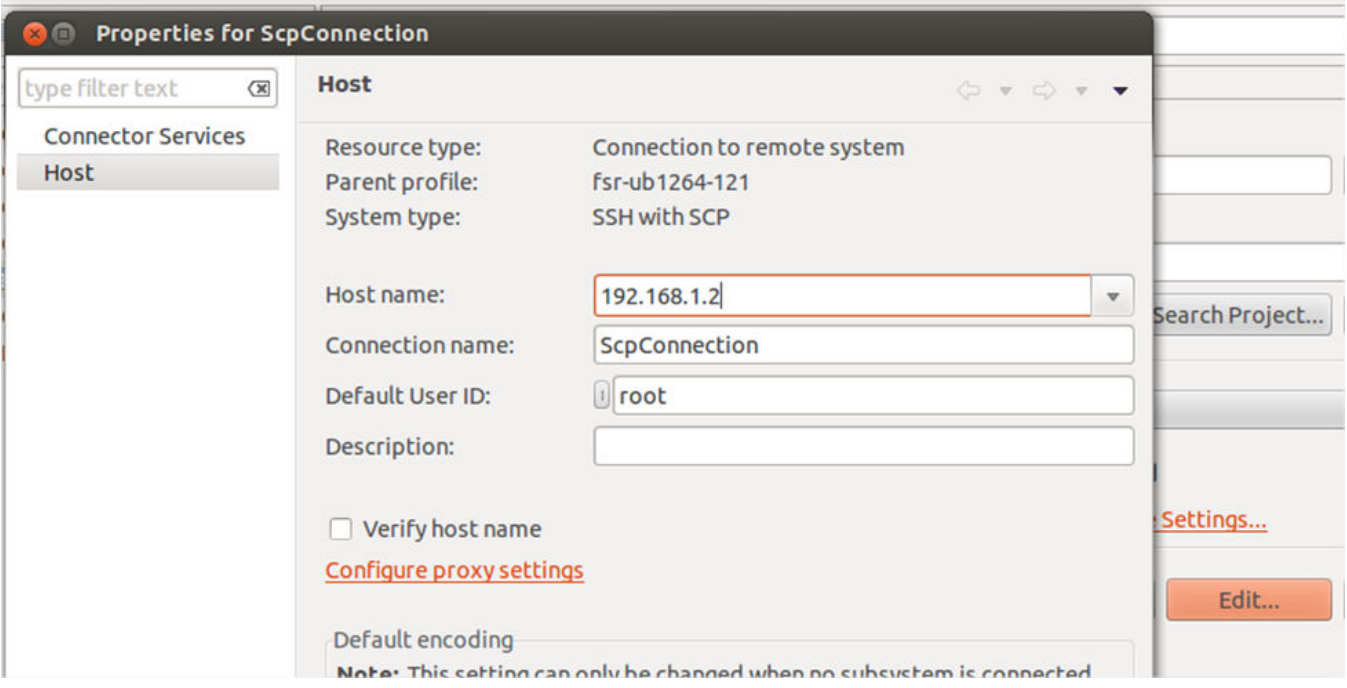

### **Figure 5. Scp Connection properties**

7. Set sysroot in .gdbinit from the **Debugger > Main** tab appending this command: set sysroot <path\_to\_sdk>/ build\_ls2085ardb\_release/tmp/sysroots/ls2085ardb

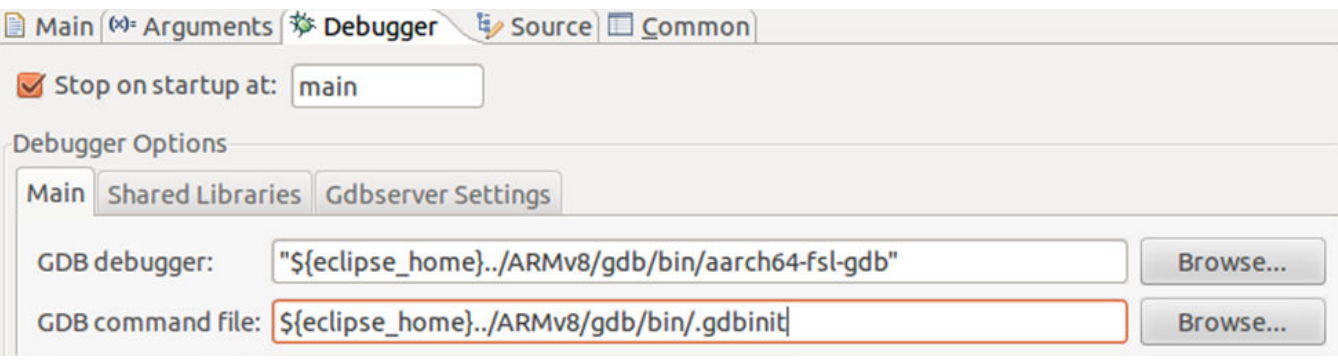

# **Figure 6. Set sysroot**

8. Set the gdbserver port used by ssh tunnel by selecting the **Debugger > Gdbserver Settings** tab.

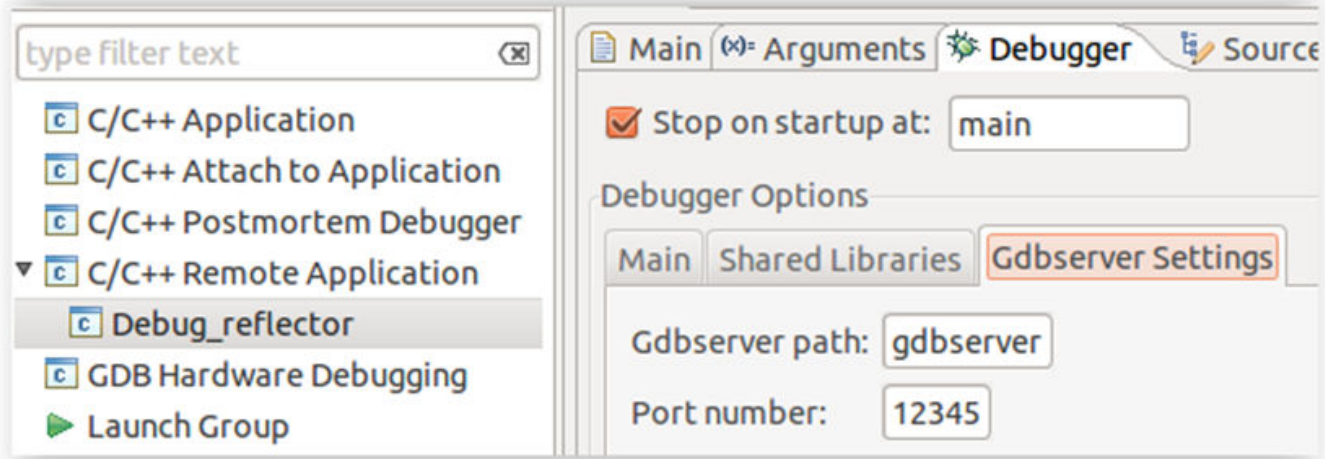

# **Figure 7. Gdbserver port**

- 9. The odp\_reflector also needs some specific arguments in order to start correctly. These can be set up using the **Arguments** tab in the **Debug Configurations** dialog. You can refer the *LS2085 SDK\_Quick\_Start\_Guide* for details about the legal arguments for the reflector application.
- 10. Select **Run > Debug Configurations > C/C++ Remote Application**.
- 11. Click the **Debug** button to run the reflector application.

A login window appears.

12. Enter the user ID for linux target as root and the password is blank. Click **OK**.

Please note that now odp\_reflector can only run as root and also the CodeWarrior will warn you, if necessary, about the changed RSA key mapping for root and the remote target Linux. For example, this can happen if you are restarting the Linux target and the remote Linux generates a different RSA key.

13. The connection between gdb and gdbserver is established, the gdbserver will start the odp\_reflector and the bind script will be run. You can observe this in the remote shell console.

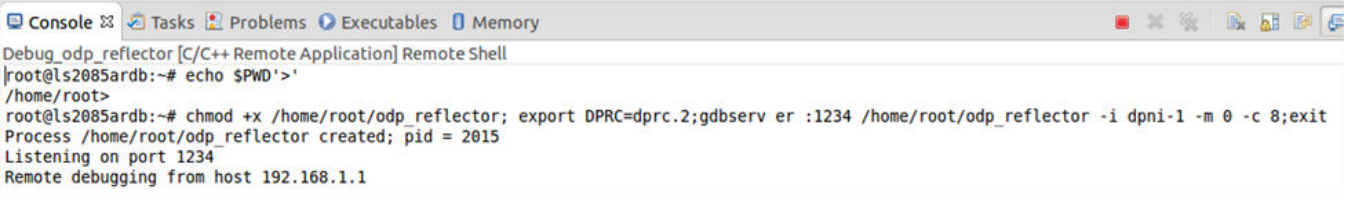

# **Figure 8. Remote shell console**

14. The reflector debug sessions starts and all the debug capabilities are available. By default, the reflector will be stopped at main() function as per the **Debugger** tab settings.

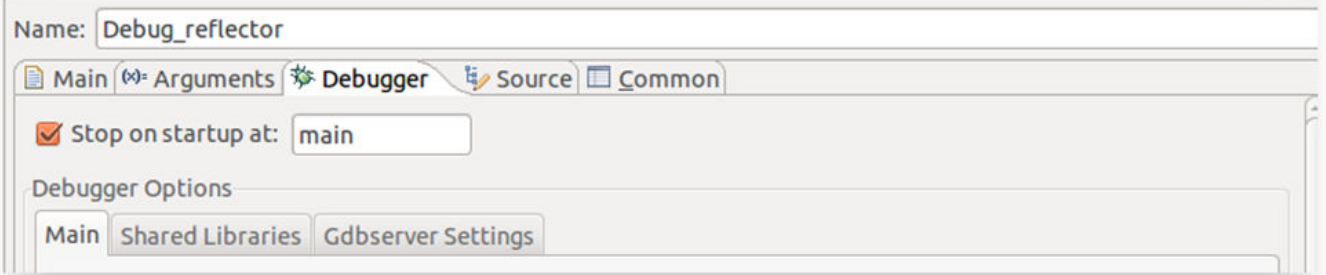

# **Figure 9. Debugger tab**

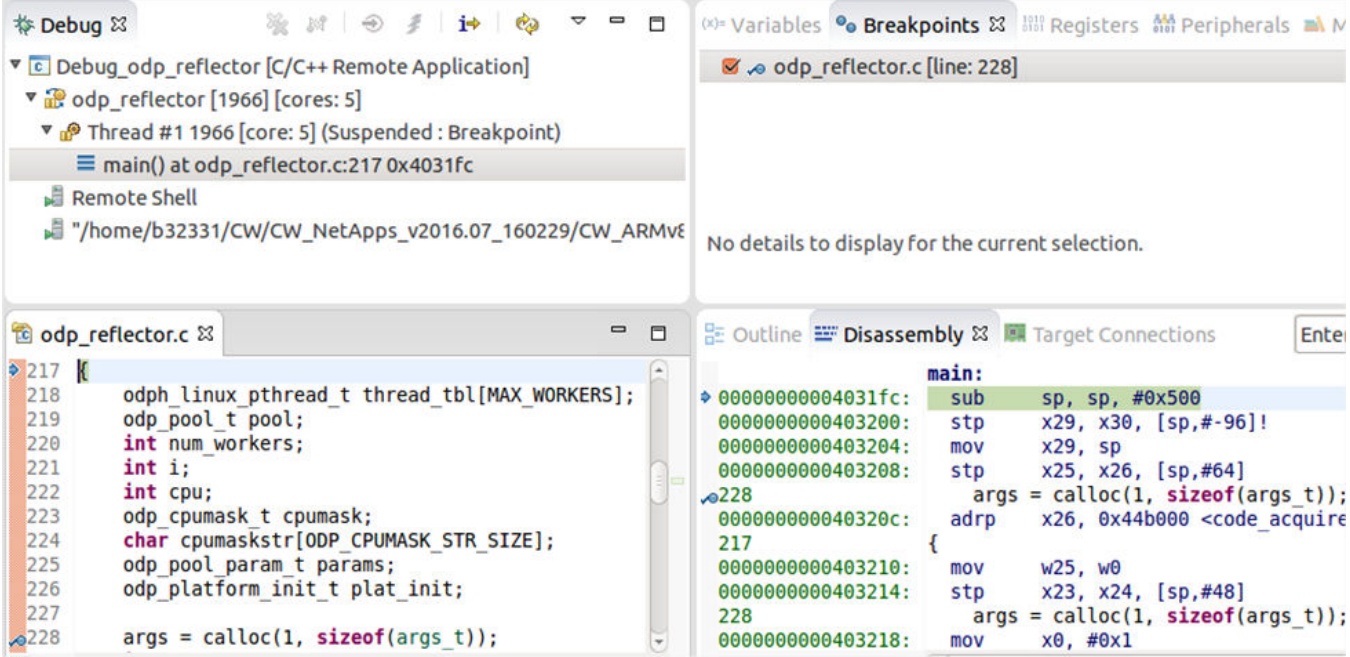

**Figure 10. Debugging starts**

- 15. Following are the key functions to debug:
	- a. pktio thread
	- b. odp\_schedule
	- c. odp\_packet\_from\_event
	- d. swap\_pkt\_addrs
	- e. odp\_pktio\_send

Set up breakpoints at all these functions from the gdb command line to see how the new threads are spawned and executed.

**Q Console & 2** Tasks <sup>8</sup> Problems ● Executables ■ Memory

```
Debug odp_reflector [C/C++ Remote Application] "/home/b32331/CW/CW_NetApps_v2016.07_160229/CW_ARMv8
b pktio thread
Breakpoint 3 at 0x403b50: file odp reflector.c, line 159.
b odp schedule
Breakpoint 4 at 0x40b874: file odp schedule.c, line 541.
b odp packet from event
Breakpoint 5 at 0x407604: file odp packet.c, line 85.
b swap pkt addrs
Breakpoint 6 at 0x403bac: file ../../platform/linux-dpaa2/include/odp/packet flags.h, line 206.
b odp pktio send
Breakpoint 7 at 0x40829c: file ./include/odp packet io internal.h, line 74.
```
# **Figure 11. Set breakpoints at different functions**

- 16. Disable all these breakpoints from GUI, resume the application.
- 17. At the Linux container, issue a ping (that is ping 6.6.6.10 -c 10) and during this run enable all breakpoints again. The breakpoints will be hit in different conditions.

<span id="page-10-0"></span>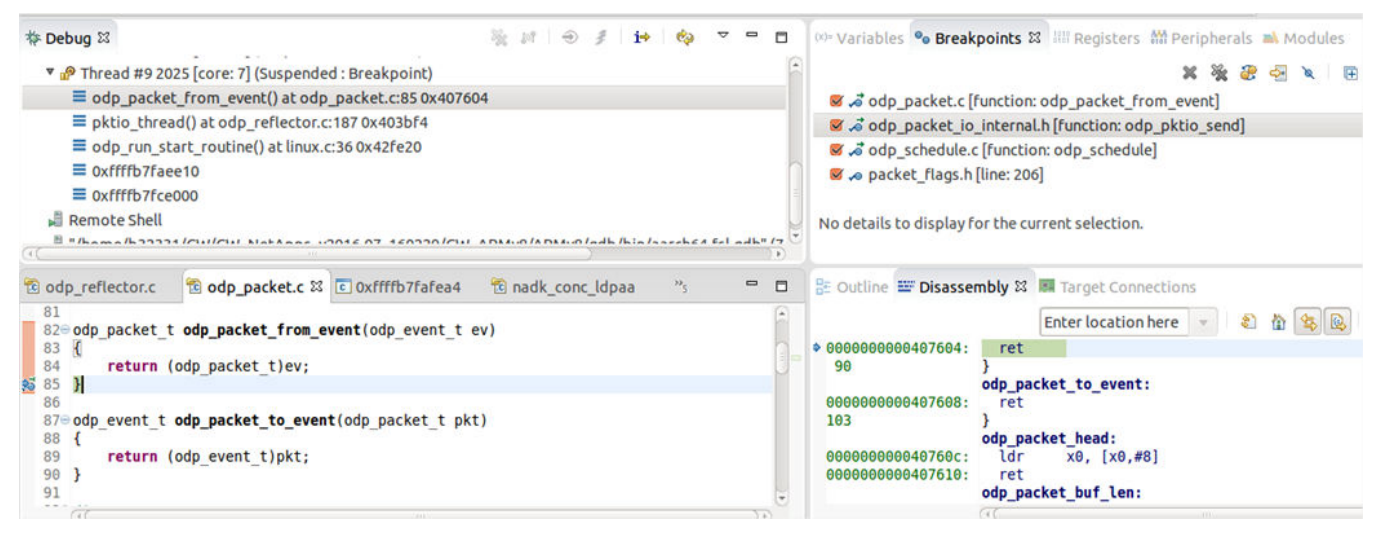

**Figure 12. Re-enable breakpoints**

# **4.2 Attach to a running odp\_reflector application and debug using CodeWarrior**

- 1. Import the odp\_reflector elf file as explained in [Import and start the odp\\_reflector application from CodeWarrior.](#page-5-0)
- 2. In the **Debug Configurations** dialog, select **C/C++ attach to Application** and click **New launch configuration**.
- 3. Click the **Debugger** tab and select **gdbserver** from the **Debugger** drop-down list.
- 4. Click the **Connection** subtab, set **Type** as **TCP**. Also, set the host IP of the Linux target and the port number for the gdbserver.

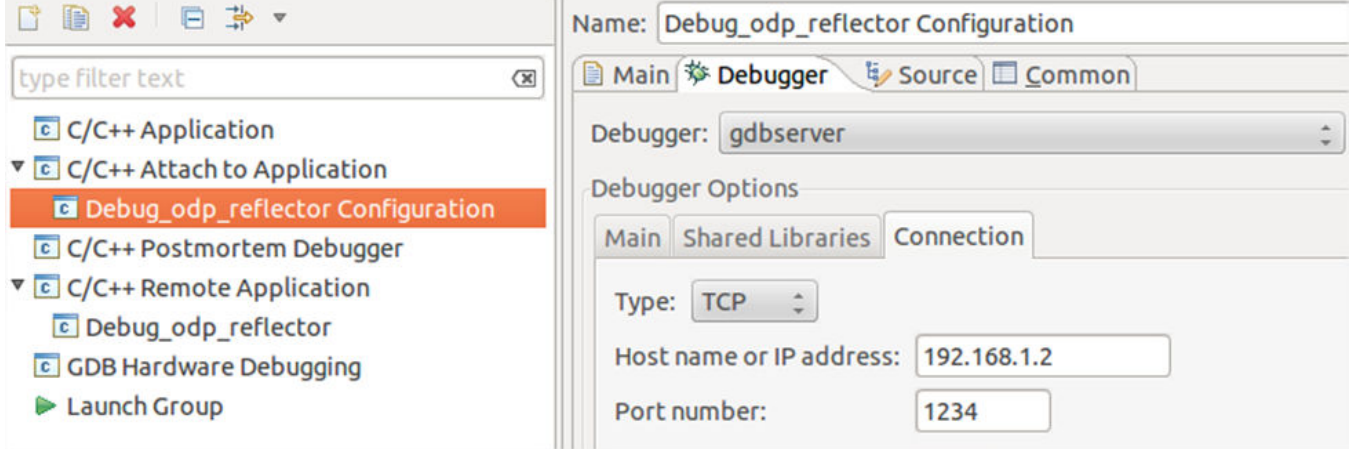

# **Figure 13. Set connection type**

5. Start the gdbserver and the odp application standalone on the Linux target.

export DPRC=dprc.2 /usr/odp/bin/odp\_reflector -i dpni-1 -m 0 -c 8 & gdbserver --multi :1234

6. Click **Debug**. The gdb client will connect to gdbserver. Now, you can attach to any application from the Linux target, including the reflector, using the green button shown below.

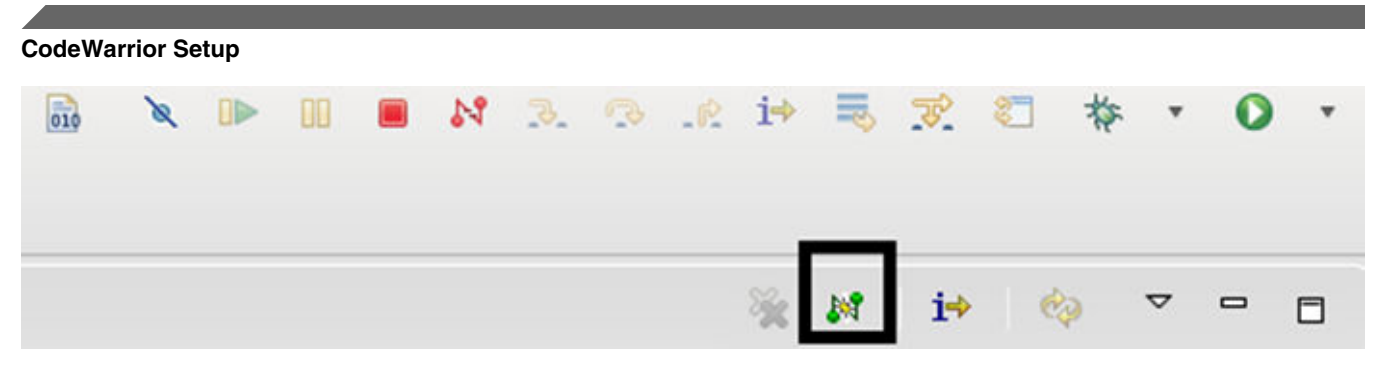

**Figure 14. Connect to a process**

# **Select Processes**

# Select one or more processes to attach to:

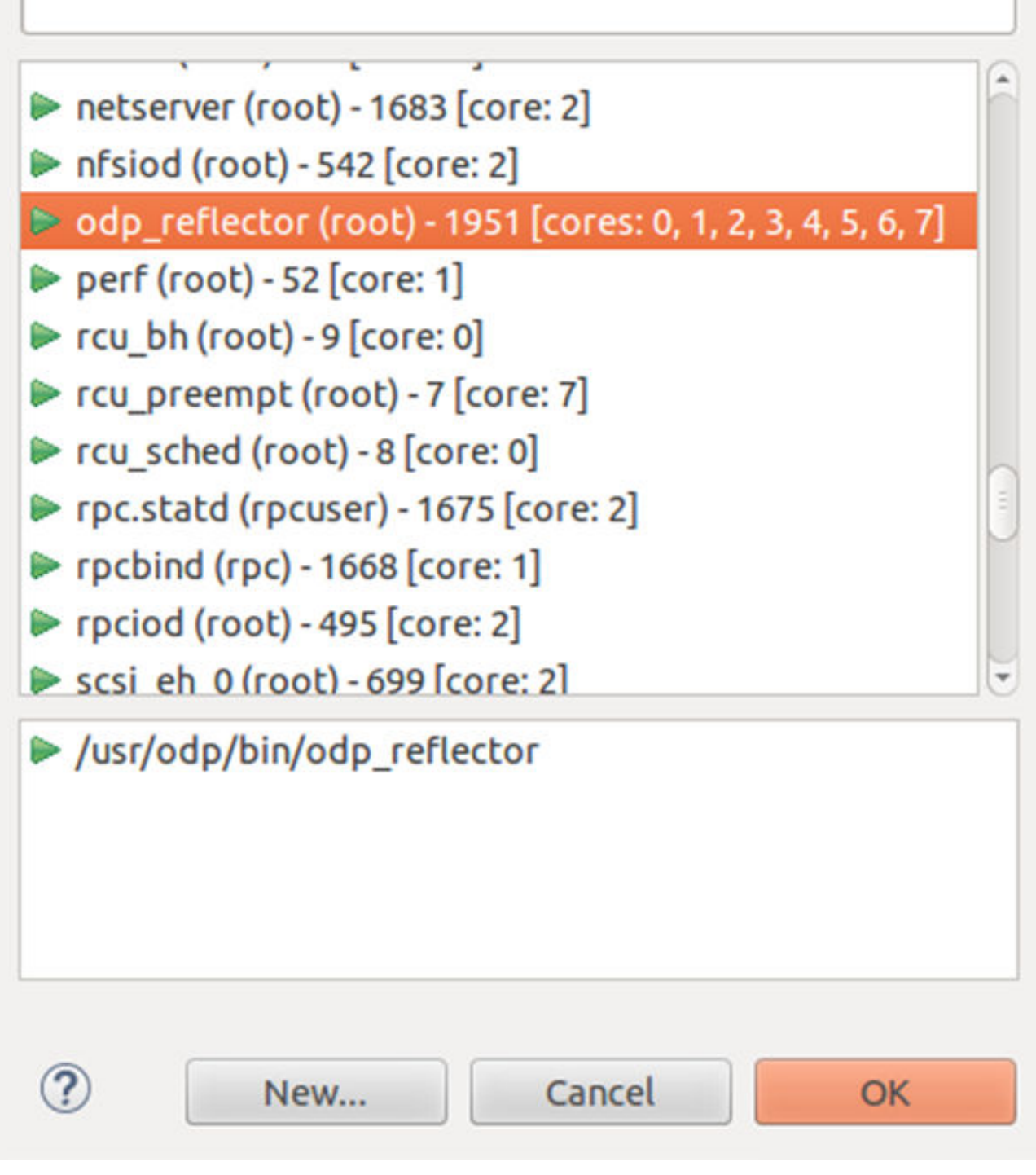

# **Figure 15. Select process**

<span id="page-13-0"></span>7. Click **OK** to attach to the running reflector. This enables all the debug capabilities. The stack after attach is shown below.

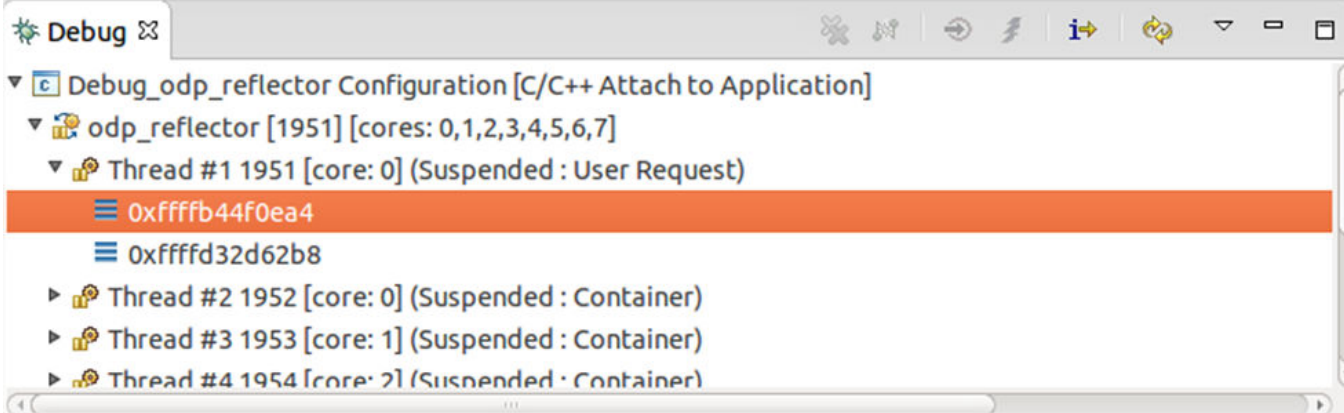

### **Figure 16. Debug session**

8. For setting breakpoints to the global symbols, such as main, load the odp\_reflector debug symbols using the *file <path\_to\_elf>* command.

```
file /home/b32331/LS2/sdk/EAR6.0/prerelease_iso/LS2085A-SDK-20160304-yocto/
build_ls2085ardb_release/tmp/work/aarch64-fsl-linux/odp/1.4-r0/git/example/reflector/
odp_reflector
```
# **4.2.1 odp\_reflector debug from entry\_point**

To debug odp\_reflector from entry\_point:

1. You can manually start the reflector via gdbserver on the Linux target as below and then just attach with CodeWarrior to the gdbserver/odp\_reflector. Note that you must run the bind script manually. This is basically the same solution presented in [Import and start the odp\\_reflector application from CodeWarrior](#page-5-0) where all steps are made by CodeWarrior.

```
export DPRC=dprc.2
gdbserver --multi :1234 /usr/odp/bin/odp_reflector -i dpni-1 -m 0 -c 8
```
2. Click **Debug**. CodeWarrior will attach to reflector and stop at the entry\_point.

```
参 Debug 83
```
※ 28 | ④ # | j→ | ea  $\Box$ 

- V c Debug\_odp\_reflector Configuration [C/C++ Attach to Application]
	- v & odp\_reflector [1978] [cores: 4]
		- Thread #1 1978 [core: 4] (Suspended : User Request)
			- $\equiv$  0xffffb7fd3d00

```
.2.5) "home/b32331/CW/CW_NetApps_v2016.07_160229/CW_ARMv8/ARMv8/gdb/bin/aarch64-fsl-gdb" [7.8/
```
3. For setting breakpoints to global symbols, such as main, you should load the odp\_reflector debug symbols using *file <path\_to\_elf>* command.

```
file /home/b32331/LS2/sdk/EAR6.0/prerelease_iso/LS2085A-SDK-20160304-yocto/
build_ls2085ardb_release/tmp/work/aarch64-fsl-linux/odp/1.4-r0/git/example/reflector/
odp_reflector
```
4. Now, you can set breakpoints from the gdb console, such as b main. After the hitting the breakpoint from the main function the stack will look as below.

<span id="page-14-0"></span>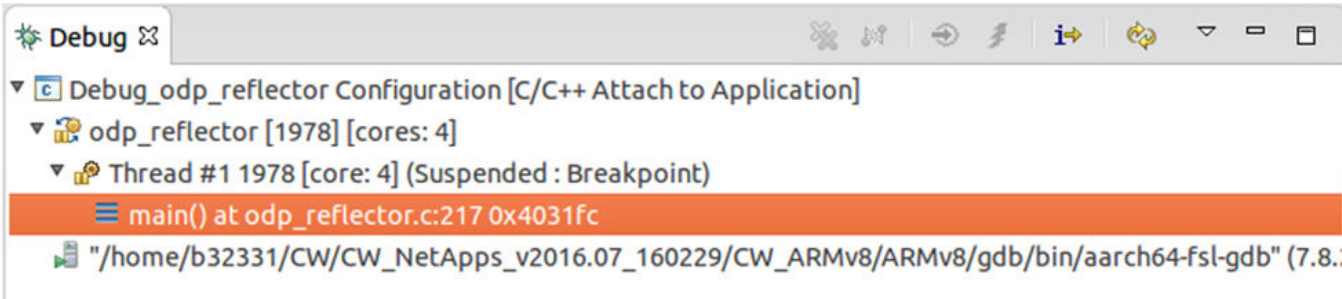

# **4.3 Debug capabilities**

In the debug session, various debug capabilities are available:

1. **GDB console** (selected from right side). In this console, you can run gdb commands.

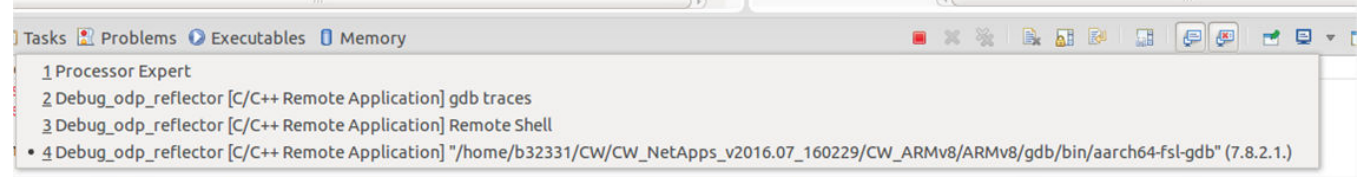

# **Figure 17. Select console**

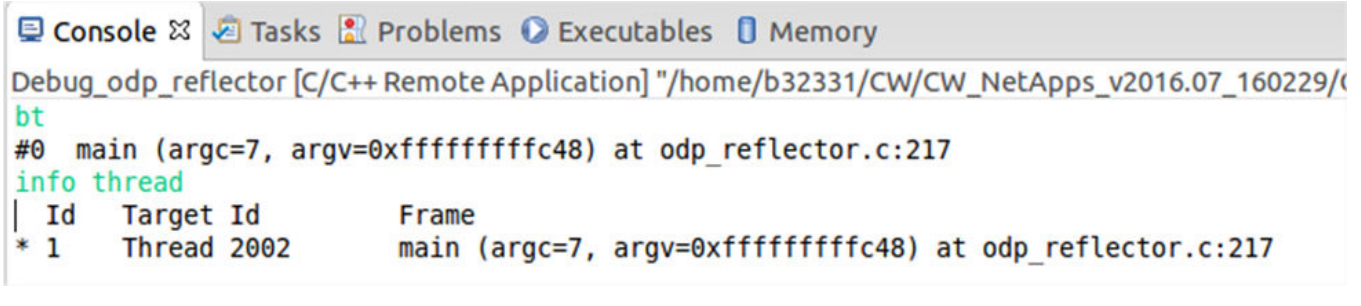

### **Figure 18. Console view**

In the **gdb traces** console, you can see full trace details about the gdb client commands running on the host Linux.

In the **Remote Shell** console, you can see the remote commands (and outputs) which are executed by CodeWarrior on the remote Linux target.

In the **gdb** console, you can run gdb commands.

2. **Source path mapping resolved automatically** by the CodeWarrior software if you are running the CodeWarrior software on the same machine where the reflector is built.

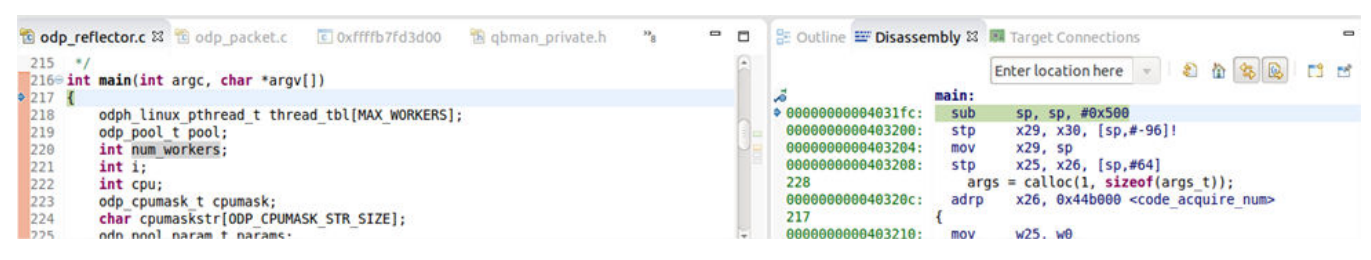

**Figure 19. Source path mapping resolved automatically**

If not, the CodeWarrior software will ask you where the reflector source files are located as shown below.

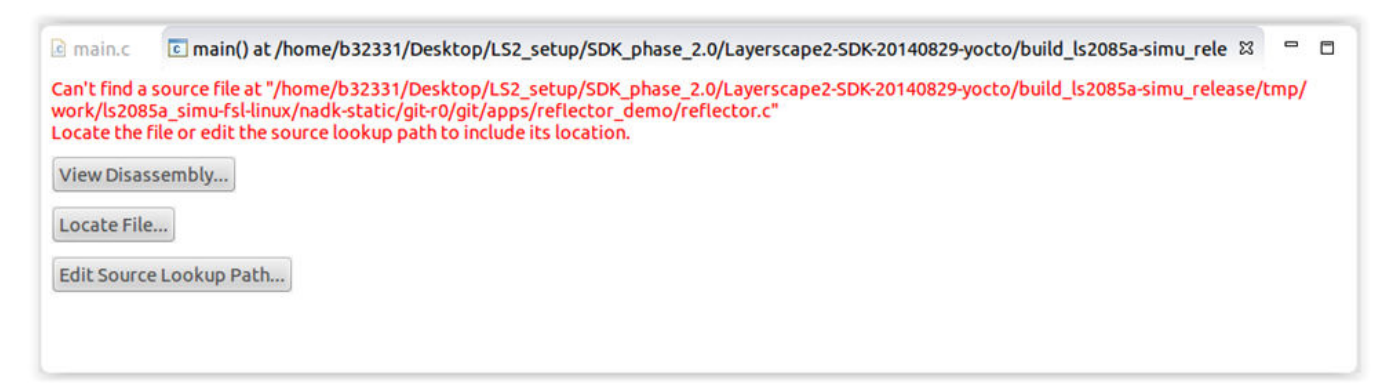

# **Figure 20. Not able to locate reflector source files**

3. **Access to registers and memory, both from the GDB and CodeWarrior views**.

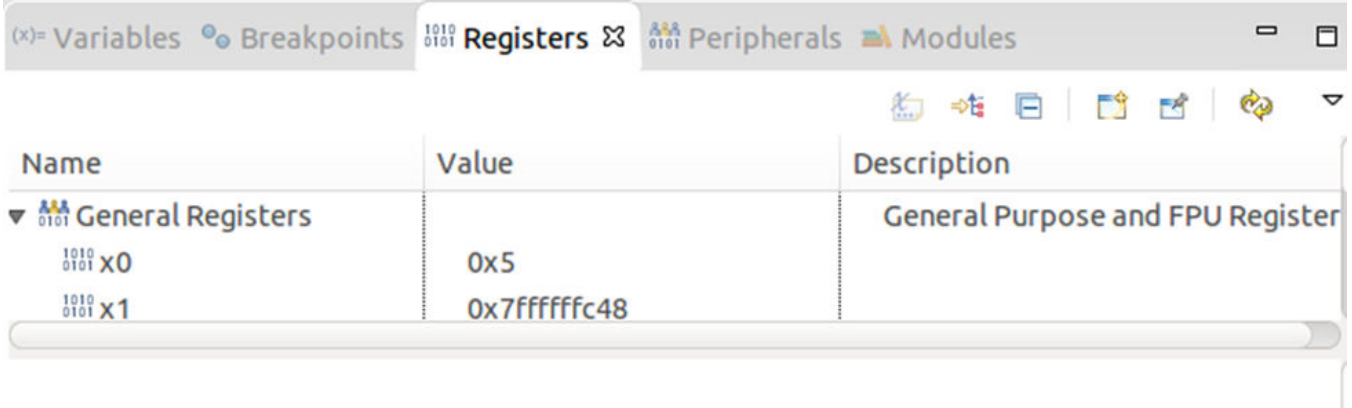

# **Figure 21. Registers in CodeWarrior view**

■ Console & 図 Tasks ■ Problems ● Executables

# Debug\_reflector [C/C++ Remote Application] gdb info registers pc 0x402538 0x402538 <main+16> рc

### **Figure 22. Registers in GDB console view**

4. **Run control per process, per thread**

By default, the run control is enabled per process, but you can enable it per thread, using the scheduler-locking option in the gdb console. For example, you can set a breakpoint at the line 193 in odp\_reflector.c, run until the breakpoint, and then you can try the scheduler-locking to be set on. Using <info threads> and <thread id>, you can switch between different threads and perform run control operations (stepi, step, next) per thread.

```
© Console & 2 Tasks & Problems ● Executables Ⅰ Memory
Debug_odp_reflector [C/C++ Remote Application] "/home/b32331/CW/CW_NetApps_v2016.07_160229/CW_ARMv8/ARMv8/gdb/bir
show scheduler-locking
Mode for locking scheduler during execution is "off".
set scheduler-locking on
info threads
 Id
      Target Id
                          Frame
                          qbman result has new result (s=s@entry=0x49cae0, dq=dq@entry=0xffffb73316c0) at qbman
 9
       Thread 1968
 8
       Thread 1967
                          0x000000000429900 in r32 uint32 t (val=16777216, width=8, lsoffset=24) at qbman/driv
                          qb_attr_code_decode (cacheline=0xffffb7331f44, code=0x44afb0 <code_dqrr_tok_detect>)
 \overline{7}Thread 1966
       Thread 1964
                          0x0000000004298a8 in qb attr code decode (cacheline=0xffffb73327c4, code=0x44afb0 <<
 6
 5
      Thread 1963
                          qbman swp pull (s=s@entry=0x4a22a0, d=0xffffb47fe8a8, d@entry=0xffffb47fe8f8) at qbma
  4
       Thread 1962
                          odp packet from event (ev=0xffffb6f5f400) at odp packet.c:85
                          qb_attr_code_decode (cacheline=0xffffb7333484, code=0x44afb0 <code_dqrr_tok_detect>)
 \overline{3}Thread 1961
 \overline{2}Thread 1965
                          pktio thread (arg=<optimized out>) at odp reflector.c:193
 \mathbf{1}Thread 1958
                          0x0000ffffb7fafea4 in ?? ()
thread 2
[Switching to thread 2 (Thread 1965)]
#0 pktio thread (arg=<optimized out>) at odp reflector.c:193
                        {\sf pktio\_tmp = odp\_packet\_input(pkt)};
193
thread 1
[Switching to thread 1 (Thread 1958)]
#0 0x0000ffffb7fafea4 in ?? ()
stepi
```
### **Figure 23. Run control per process, per thread**

5. **OS Resources**: You can view information about processes (PID), Threads (TID), Sockets, shared-memory regions. To open this view, select **Window > Show view > Other > OS Resources**.

|             |       | □ Console □ Tasks ■ Problems ● Executables ■ Memory ■ OS Resources 23 |              |                         |              |             |                 | <b>Sockets</b> | $\mathbf{v}$ |
|-------------|-------|-----------------------------------------------------------------------|--------------|-------------------------|--------------|-------------|-----------------|----------------|--------------|
|             |       | Local address v Local port Remote address Remote port State           |              |                         | <b>User</b>  |             | Family Protocol |                |              |
| 0.0.0.0     | 111   | 0.0.0.0                                                               | $\mathbf{0}$ | <b>LISTEN</b>           | root         | <b>INET</b> | <b>STREAM</b>   |                |              |
| 0.0.0.0     | 1234  | 0.0.0.0                                                               | $\circ$      | <b>LISTEN</b>           | root         | <b>INET</b> | <b>STREAM</b>   |                |              |
| 0.0.0.0     | 22    | 0.0.0.0                                                               | $\circ$      | <b>LISTEN</b>           | root         | <b>INET</b> | <b>STREAM</b>   |                |              |
| 0.0.0.0     | 23    | 0.0.0.0                                                               | $\circ$      | <b>LISTEN</b>           | root         | <b>INET</b> | <b>STREAM</b>   |                |              |
| 0.0.0.0     | 52280 | 0.0.0.0                                                               | $\circ$      | <b>LISTEN</b>           | rpcuser INET |             | <b>STREAM</b>   |                |              |
| 0.0.0.0     | 12865 | 0.0.0.0                                                               | $\circ$      | <b>LISTEN</b>           | root         | <b>INET</b> | <b>STREAM</b>   |                |              |
| 0.0.0.0     | 111   | 0.0.0.0                                                               | $\circ$      | <b>CLOSE</b>            | root         | <b>INET</b> | <b>DGRAM</b>    |                |              |
| 0.0.0       | 986   | 0.0.0.0                                                               | $\circ$      | <b>CLOSE</b>            | root         | <b>INET</b> | <b>DGRAM</b>    |                |              |
| 0.0.0.0     | 59210 | 0.0.0.0                                                               | $\circ$      | <b>CLOSE</b>            | rpcuser INET |             | <b>DGRAM</b>    |                |              |
| 127.0.0.1   | 998   | 0.0.0.0                                                               | $\circ$      | <b>CLOSE</b>            | root         | <b>INET</b> | <b>DGRAM</b>    |                |              |
| 192.168.1.2 | 1234  | 192.168.1.1                                                           | 33503        | <b>ESTABLISHED root</b> |              | <b>INET</b> | <b>STREAM</b>   |                |              |
| 192.168.1.2 | 22    | 192.168.1.1                                                           | 43433        | <b>ESTABLISHED root</b> |              | <b>INET</b> | <b>STREAM</b>   |                |              |

**Figure 24. OS Resources view**

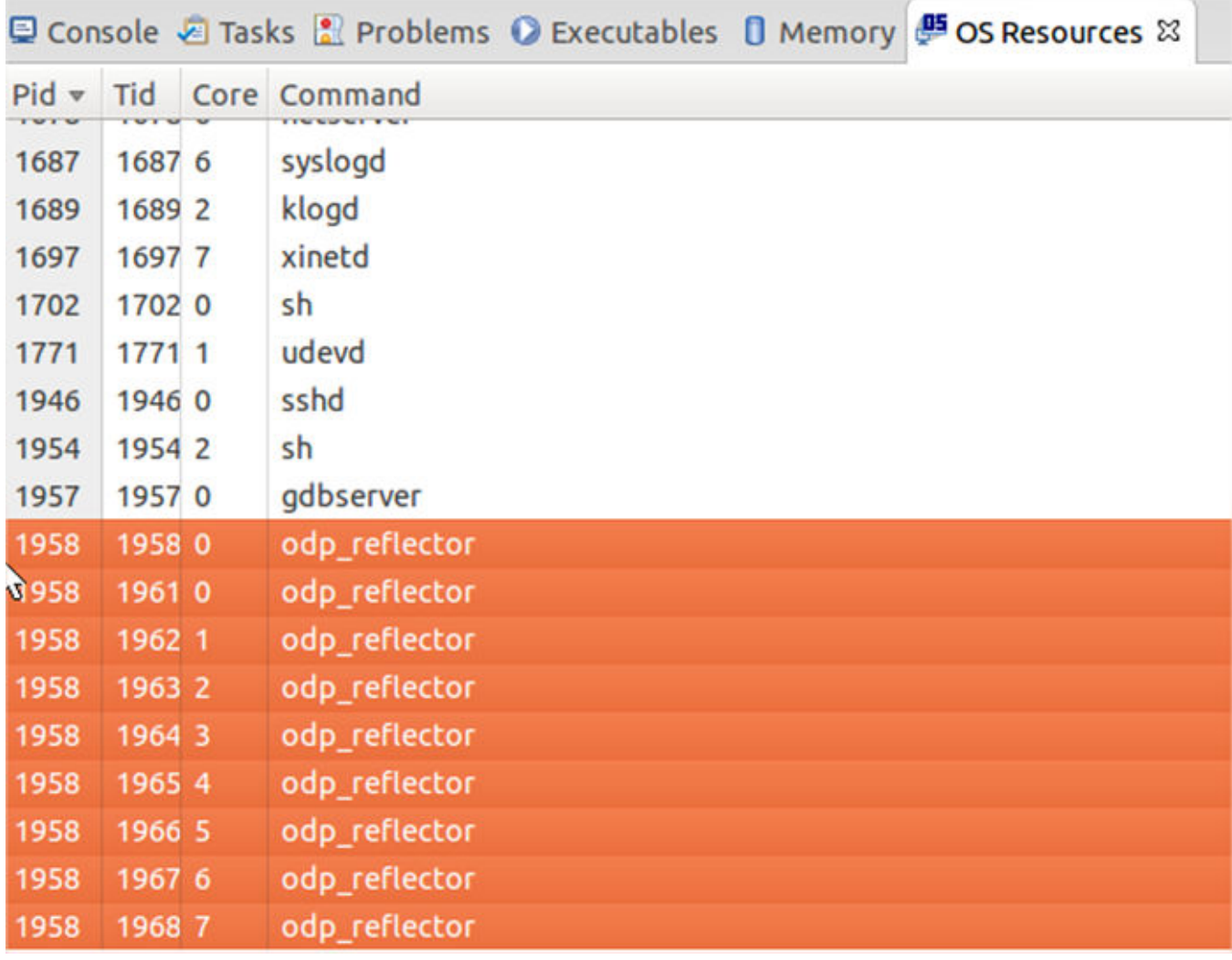

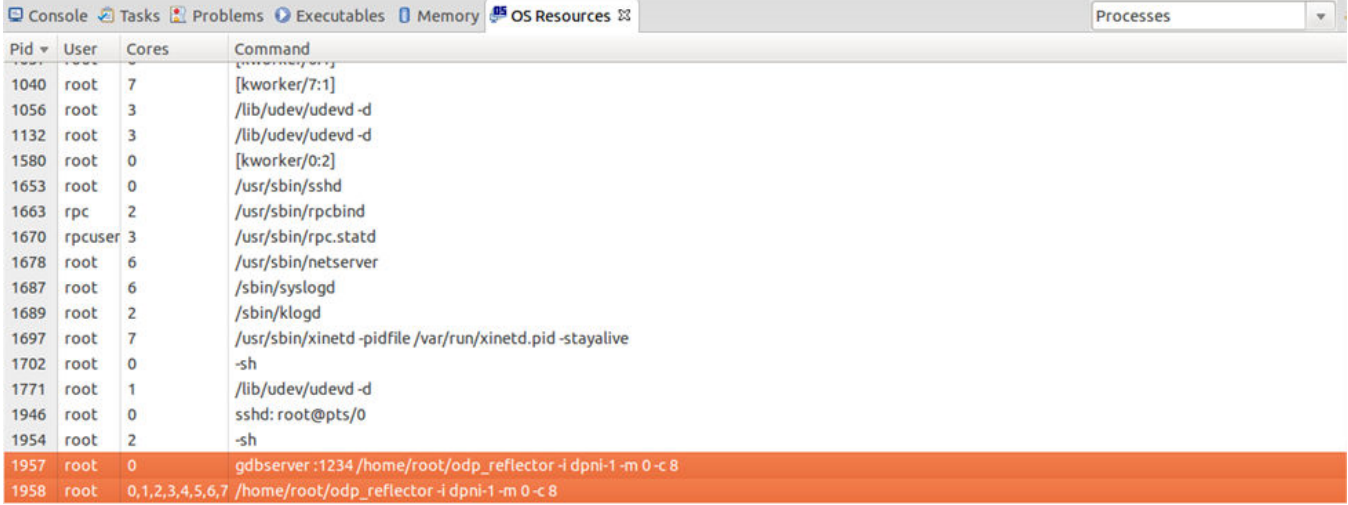

6. **Breakpoints** can be read/written from the IDE or gdb console.

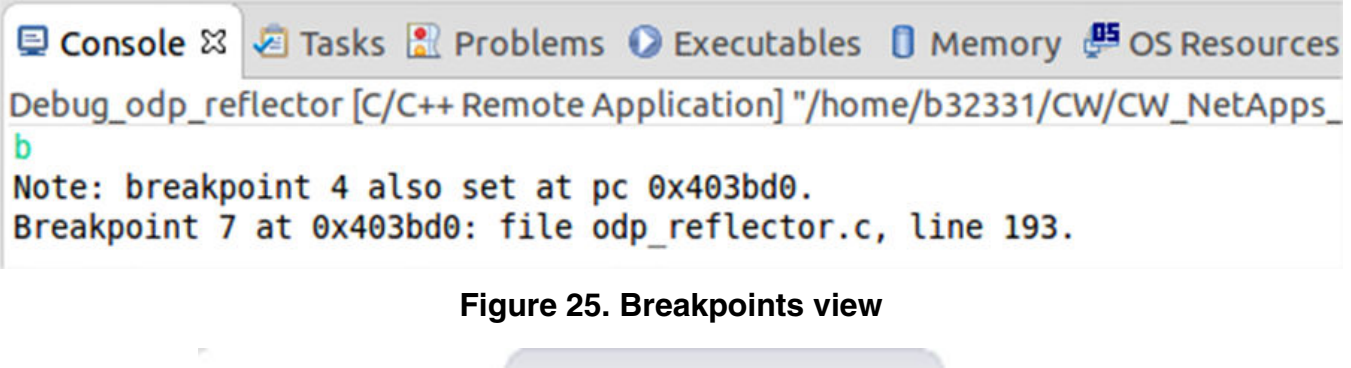

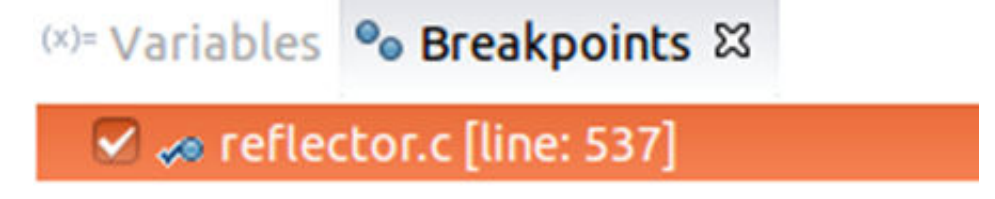

7. **Full Remote Shell console**. You can enable it from **Window > Show view > Other Remote Shell**.

| <b>B</b> Remote Shell & |               |              | P<br>$\equiv$ |  |
|-------------------------|---------------|--------------|---------------|--|
|                         | Local         | Launch       |               |  |
|                         | ScpConnection | <b>Print</b> |               |  |

**Figure 26. Remote Shell view**

```
□ Console □ Tasks ■ Problems ● Executables ■ Memory ■ OS Resources ■ Remote Shell 23
ScpConnection &
            1958 14.1 0.1 101080 18344 pts/0
                                                tLl+ 16:49
                                                            1:05 /home/root/odp
   root
   root
            1970 0.0 0.0
                            3252 2532 pts/1
                                                Ss
                                                    16:56
                                                            0:00 - shroot
            1973 0.0 0.0 2928 1624 pts/1
                                                R+16:56
                                                            0:00 ps aux
   root@ls2085ardb:~#
   root@ls2085ardb:~#
  ls -la
   total 1740
                         1024 Feb 29 16:49.
   drwxr-xr-x 2 root root
                         1024 Feb 17 14:10 ..
   drwxr-xr-x 3 root root
   -rw------- 1 root root
                             66 Feb 29 16:49 .bash history
   -rwxr-xr-x 1 root root 1770424 Feb 29 16:49 odp reflector
   root@ls2085ardb:~#
/home/root>
   root@ls2085ardb:~#
   root@ls2085ardb:~#
Command
```
8. **Dynamic printf** – Right-click the left side panel of the source code to see the menu below. A dynamic printf works like a breakpoint and when this is hit, a custom message is printed. This feature is very useful for debug.

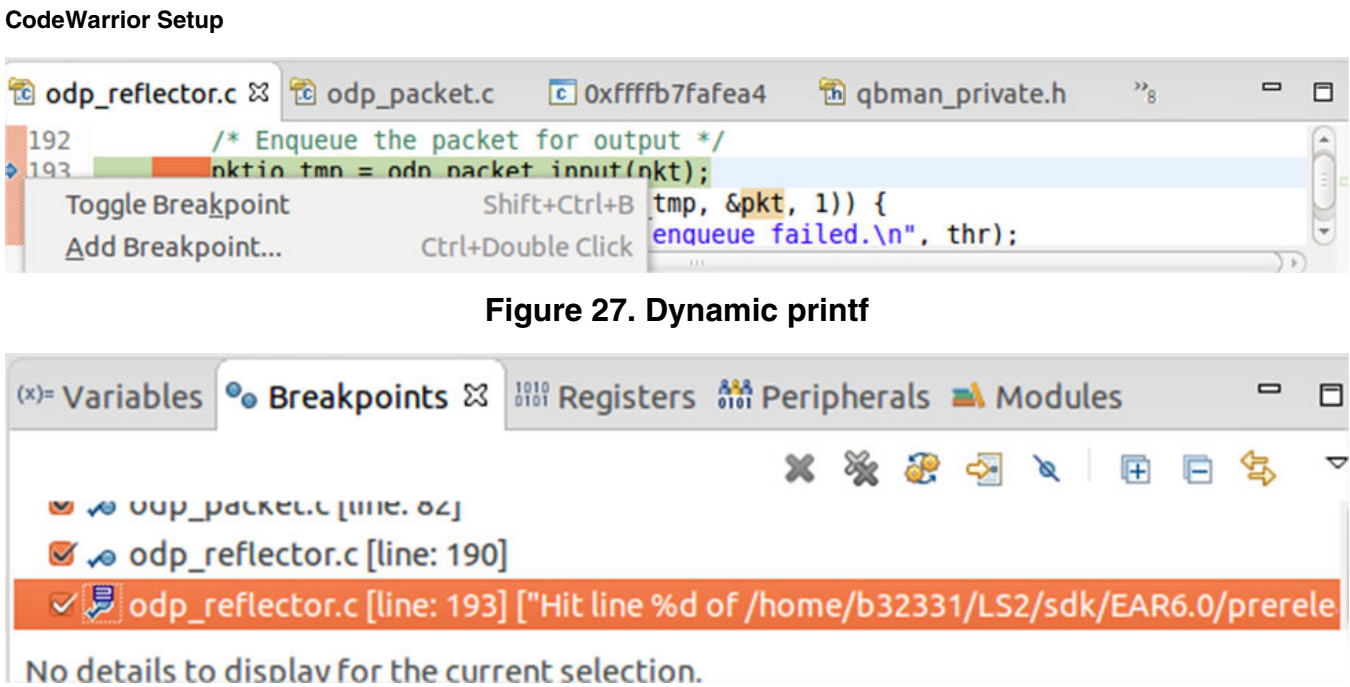

#### *How to Reach Us:*

**Home Page:** [nxp.com](http://www.nxp.com)

**Web Support:** [nxp.com/support](http://www.nxp.com/support) Information in this document is provided solely to enable system and software implementers to use NXP products. There are no express or implied copyright licenses granted hereunder to design or fabricate any integrated circuits based on the information in this document. NXP reserves the right to make changes without further notice to any products herein.

NXP makes no warranty, representation, or guarantee regarding the suitability of its products for any particular purpose, nor does NXP assume any liability arising out of the application or use of any product or circuit, and specifically disclaims any and all liability, including without limitation consequential or incidental damages. "Typical" parameters that may be provided in NXP data sheets and/or specifications can and do vary in different applications, and actual performance may vary over time. All operating parameters, including "typicals," must be validated for each customer application by customer's technical experts. NXP does not convey any license under its patent rights nor the rights of others. NXP sells products pursuant to standard terms and conditions of sale, which can be found at the following address: [nxp.com/SalesTermsandConditions.](http://nxp.com/SalesTermsandConditions)

While NXP has implemented advanced security features, all products may be subject to unidentified vulnerabilities. Customers are responsible for the design and operation of their applications and products to reduce the effect of these vulnerabilities on customer's applications and products, and NXP accepts no liability for any vulnerability that is discovered. Customers should implement appropriate design and operating safeguards to minimize the risks associated with their applications and products.

NXP, the NXP logo, Freescale, the Freescale logo, and QorIQ are trademarks of are trademarks of NXP B.V. All other product or service names are the property of their respective owners. Arm, Cortex are registered trademarks of Arm Limited (or its subsidiaries) in the EU and/or elsewhere. All rights reserved.

© 2016-18 NXP B.V.

Document Number AN5269 Revision 06/2018

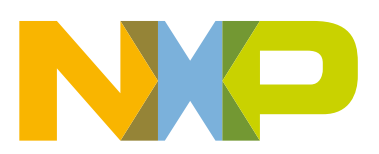

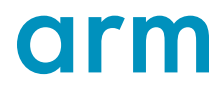